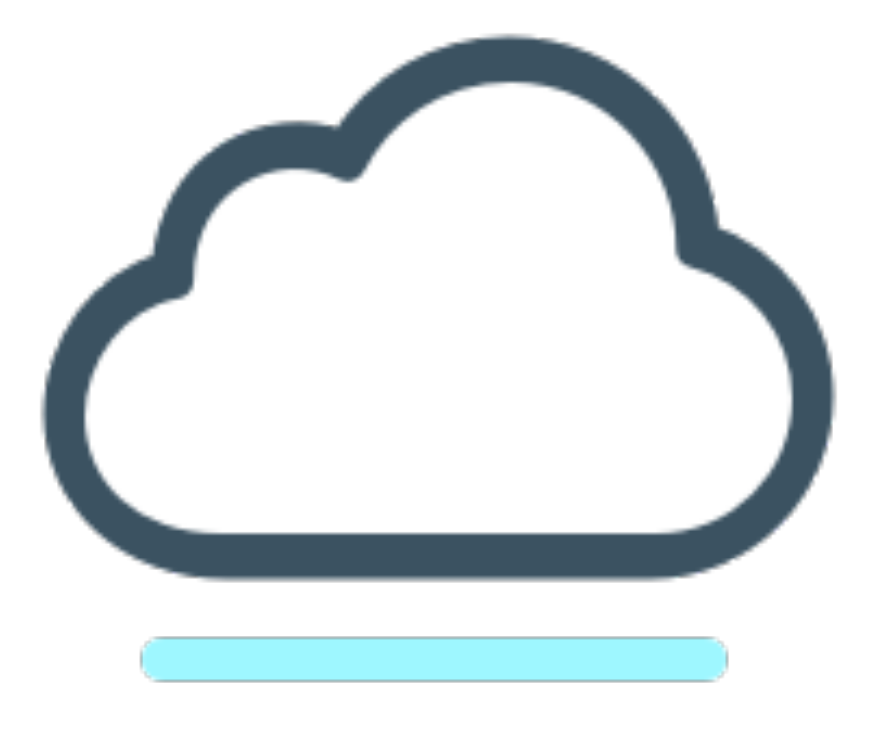

# Werkboek training 2 Memorix Maior

ERFGOED BRABANT BRABANT CLOUD

### Inhoudsopgave

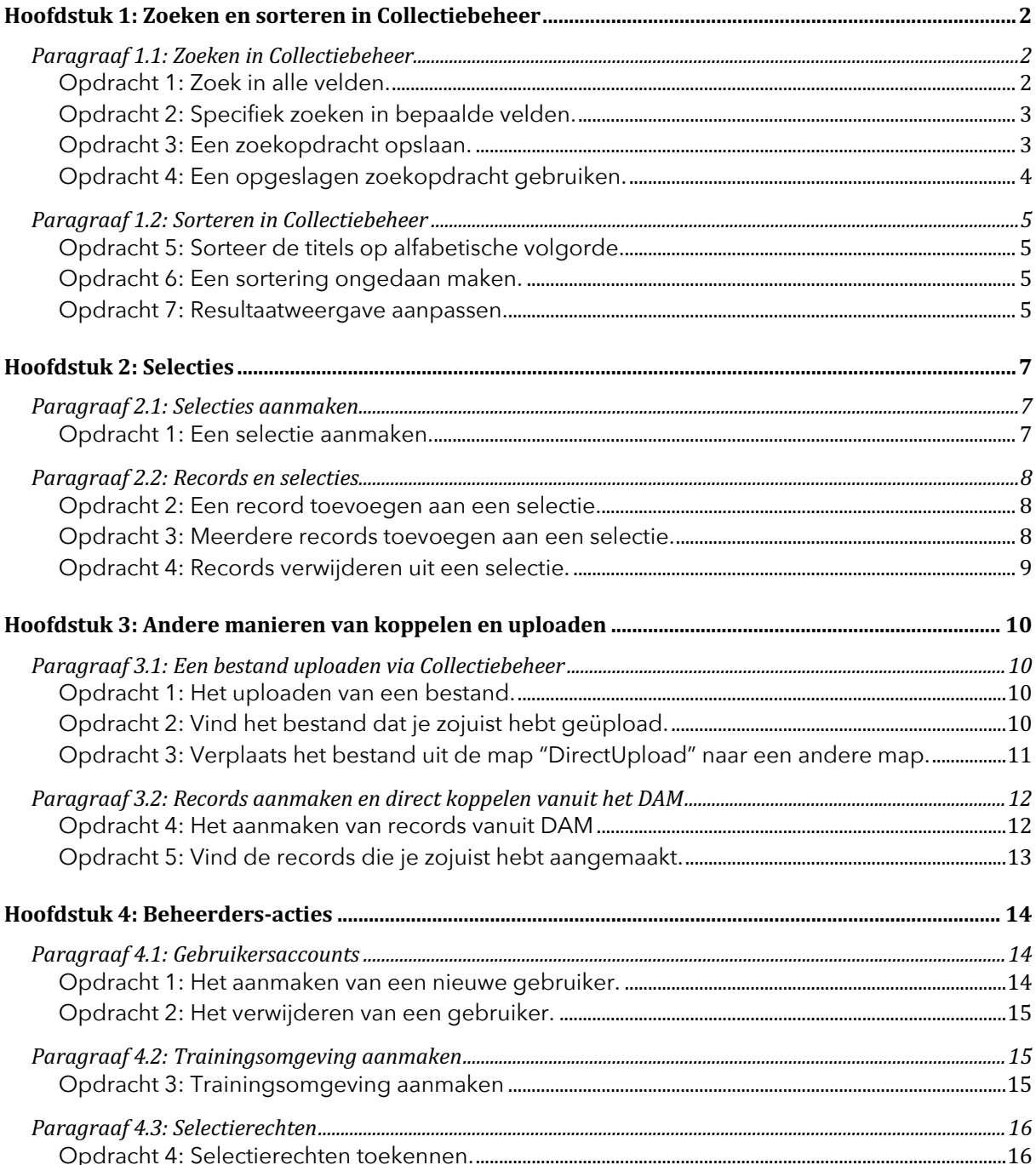

### **Hoofdstuk 1: Zoeken en sorteren in Collectiebeheer**

Het is belangrijk om je records binnen het collectiebeheer terug te kunnen vinden. Binnen Memorix Maior is het mogelijk om de kolommen van het recordoverzicht naar wens aan te passen. Zo heb je een goed overzicht van alle records. Wanneer je een record wil zoeken kun je dit met een vrije zoekopdracht doen, maar kun je ook een uitgebreide zoekopdracht invoeren.

#### Paragraaf 1.1: Zoeken in Collectiebeheer

#### Opdracht 1: Zoek in alle velden.

Wanneer je de gewone zoek balk gebruikt doe je een vrije zoekopdracht. Dit betekent dat het systeem zoekt naar resultaten in alle mogelijke velden van het record.

- 1. Ga naar Collectiebeheer.
- 2. Klik op "Beeldmateriaal" onder het tabblad "Verzamelingen".
- 3. Aan de rechterkant, onder het tabblad "Beeldmateriaal" zie je een leeg, wit

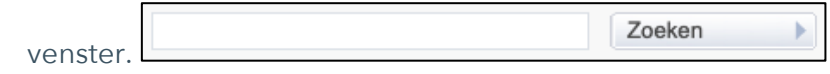

- 4. Typ in dit venster het woord "training".
- 5. Klik daarna op "Zoeken".
- 6. Je hebt nu alle records waarin het woord "training" in een of meerdere velden terugkomt.
- 7. Wanneer je je zoekopdracht hebt voltooid krijg je enkel de gefilterde resultaten te zien. Wil je weer alle resultaten zien? Maak de zoekbalk weer leeg en klik opnieuw op "Zoeken".

#### Opdracht 2: Specifiek zoeken in bepaalde velden.

Wanneer je zoekt naar een record met een specifieke term in een bepaald veld kun je de "Filter opties" gebruiken. Je kunt hierin zelf de voorwaarden samenstellen.

- 1. Ga naar "Collectiebeheer".
- 2. Klik op "Beeldmateriaal" onder het tabblad "Verzamelingen".
- 3. Klik op "Filter opties" aan de rechterkant van het scherm.
- 4. Er verschijnt nu een uitklapmenu, waarin je "Set 1" kunt aanpassen. Een "Set" kan bestaan uit één of meerdere regels.

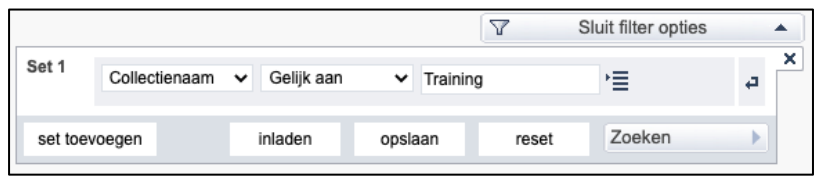

- 5. Bij "Alle velden" kun je kiezen in welke velden je wil zoeken. Kies hier voor "Collectienaam".
- 6. Bij de lege kolom kun je kiezen op welke manier je zoekterm terug moet komen (als woorddeel, precies zoals geschreven, etc.). Kies hier voor "Gelijk aan".
- 7. Voeg in de laatste kolom je zoekterm "training" in.
- 8. Je krijgt nu alleen die records, waarin in het veld "Collectienaam" het woord "training" voorkomt.

**Let op! Memorix Maior onthoudt je zoekopdracht. Dit betekent dat je altijd op "Reset" moet klikken om weer alle resultaten te zien.**

#### Opdracht 3: Een zoekopdracht opslaan.

Wanneer je een set van voorwaarden voor een zoekopdracht hebt gemaakt, kan het handig zijn om deze op te slaan. Vooral wanneer je een complexe zoekopdracht gemaakt hebt, die je verwacht vaker te gebruiken.

- 1. Ga naar "Collectiebeheer".
- 2. Klik op "Beeldmateriaal" onder het tabblad "Verzamelingen".

### Brabant Werkboek: Training 2 Memorix Maior Cloud 3. Klik op "Filter opties" aan de rechterkant van het scherm.

- 4. Er verschijnt nu een uitklapmenu, waarin je "Set 1" kunt aanpassen. Een "Set" kan bestaan uit één of meerdere regels.
- 5. Bij "Alle velden" kun je kiezen in welke velden je wil zoeken. Kies hier voor "Collectienaam".
- 6. Bij de lege kolom kun je kiezen op welke manier je zoekterm terug moet komen (als woorddeel, precies zoals geschreven, etc.). Kies hier voor "Gelijk aan".
- 7. Voeg in de laatste kolom je zoekterm "training" in.
- 8. Je krijgt nu alleen die records, waarin in het veld "Collectienaam" het woord "training" voorkomt.
- opslaan 9. Klik dan op "opslaan" onderaan het "Filter opties-venster".
- 10. Er verschijnt een nieuw venster. Hier kun je je zoekopdracht een naam geven waaraan mensen hem kunnen herkennen. Gebruik voor deze training je eigen naam.

Opdracht 4: Een opgeslagen zoekopdracht gebruiken. Een eerder opgeslagen zoekopdracht kun je in de "Filter opties" inladen. Zo voorkom je dat je alle voorwaarden opnieuw moet instellen.

- 1. Ga naar "Collectiebeheer".
- 2. Klik op "Beeldmateriaal" onder het tabblad "Verzamelingen".
- 3. Klik op "Filter opties" aan de rechterkant van het scherm.
- 4. Er verschijnt nu een uitklapmenu. Klik onderaan dit menu op de knop "inladen".
- 5. Er verschijnt nu een venster met alle eerder opgeslagen zoekopdrachten. Zoek hier naar je eigen naam en klik op de titel.
- 6. Wanneer je je zoekopdracht hebt voltooid krijg je enkel de gefilterde resultaten te zien. Wil je weer alle resultaten zien? Klik dan op "Reset".

### Paragraaf 1.2: Sorteren in Collectiebeheer

Opdracht 5: Sorteer de titels op alfabetische volgorde.

In het overzicht van records kun je ervoor te kiezen om bepaalde kolommen alfabetisch te sorteren.

- 1. Ga naar "Collectiebeheer".
- 2. Klik in het tabblad "Beeldmateriaal" op het woord "Titel" boven de kolom met titels.
- 3. Kies nu voor "Oplopend".
- 4. Alle titels worden nu op alfabetisch op oplopende volgorde getoond.

#### Opdracht 6: Een sortering ongedaan maken.

Wanneer je een sortering hebt ingesteld kun je dat zien aan het zwarte pijltje bovenaan in de kolom. Om een andere sortering te kiezen moet je de huidige sortering eerst ongedaan maken.

- 1. Ga naar "Collectiebeheer".
- 2. Klik in het tabblad "Beeldmateriaal" op het woord "Titel" boven de kolom met titels.
- 3. Kies nu voor "Ongesorteerd".
- 4. De sortering op titel is nu ongedaan gemaakt.

#### Opdracht 7: Resultaatweergave aanpassen.

In de verschillende kolommen zie je de velden terug die ook in het record ingevuld kunnen worden. Welke velden als kolom getoond worden kun je zelf aanpassen.

- 1. Ga naar "Collectiebeheer".
- 2. Klik op het icoon "Resultaatweergave configuratie" ( $\mathbb{E}$ ). Er opent een nieuw venster.

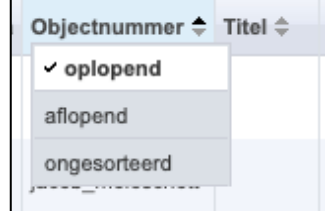

- 3. Vink hier het vakje voor "modified\_by" aan. Scroll daarna naar beneden en klik op opslaan.
- 4. De kolom "modified\_by" is nu toegevoegd. Hierin zie je wie het record als laatste bewerkt heeft.

### **Hoofdstuk 2: Selecties**

Een selectie is een verzameling van records uit een entiteit in collectiebeheer. Hiermee kun je je records eenvoudig groeperen, zodat je ze later kunt vinden en gebruiken. Je kunt een record aan meerdere selecties toevoegen, maar het is niet mogelijk om een selectie te maken met records uit verschillende entiteiten.

### Paragraaf 2.1: Selecties aanmaken

Opdracht 1: Een selectie aanmaken.

Een selectie aanmaken kan via het Collectiebeheer en het DAM. In deze opdracht oefenen we hoe we een selectie aanmaken vanuit het Collectiebeheer.

- 1. Ga naar "Collectiebeheer".
- 2. Klik op het tabblad "Selecties".
- 3. Klik op het icoon "selectie toevoegen" ( $\Box$ ). Er opent een nieuw venster.
- 4. Bij "Selectienaam" vul je de naam in, waaraan je de selectie kunt herkennen. Kies hier voor je eigen naam.
- 5. Bij "Omschrijving" beschrijf je waarvoor deze selectie gebruikt wordt. Op deze manier weten ook anderen waar de selectie voor dient.
- 6. Kies bij "Entiteit" voor "Beeldmateriaal". Dat betekent dat aan deze selectie records uit die entiteit toegevoegd kunnen worden.

**Let op! Aangemaakte selecties zijn niet direct voor iedereen zichtbaar. In eerste instantie zijn deze enkel zichtbaar voor degenen met dezelfde rol als de persoon die de selectie heeft aangemaakt. De beheerder kan in het Gebruikersbeheer de selectierechten aanpassen (zie** 

**paragraaf 4.3) .** 

#### Paragraaf 2.2: Records en selecties

Opdracht 2: Een record toevoegen aan een selectie.

Records kun je op verschillende manieren toevoegen aan een selectie. Een van deze manieren is via de detailpagina van een record.

- 1. Ga naar "Collectiebeheer".
- 2. Klik op "Beeldmateriaal" onder het tabblad "Verzamelingen".
- 3. Open nu een record dat je zelf hebt aangemaakt.
- 4. Klik op het icoon "Voeg toe aan selectie" ( $\Box$ ). Er opent een nieuw venster.
- 5. Kies in het venster voor de selectie met je eigen naam. Je record is nu aan de selectie toegevoegd.

#### Opdracht 3: Meerdere records toevoegen aan een selectie.

Wanneer je meerdere records wil toevoegen aan een selectie kun je dat vanaf de overzichtspagina met alle records doen, bijvoorbeeld na het doen van een zoekopdracht.

- 1. Ga naar "Collectiebeheer".
- 2. Klik op "Beeldmateriaal" onder het tabblad "Verzamelingen".
- 3. Selecteer nu enkele records uit de entiteit door op het witte blokje in de regel te klikken.
- 4. Klik op het icoon "Voeg toe aan selectie" (  $\Box$ ). Er opent een nieuw venster.
- 5. Kies in het venster voor de selectie met je eigen naam. De records is nu aan de selectie toegevoegd.

Opdracht 4: Records verwijderen uit een selectie.

Wanneer een record niet langer in een selectie nodig is kun je deze uit de selectie verwijderen. Het record zal dan niet volledig verwijderd worden, maar is enkel niet meer zichtbaar vanuit de betreffende selectie. Let er wel op dat je de goede knop gebruikt, en het record niet echt weggooit.

- 1. Ga naar "Collectiebeheer".
- 2. Klik op de selectie met je eigen naam. "Beeldmateriaal" onder het tabblad "Verzamelingen".
- 3. Selecteer nu enkele records uit de entiteit door op het witte blokje in de regel te klikken.
- 4. Klik op het icoon "Verwijder uit selectie" ( $\Box$ ). Er opent een nieuw venster.
- 5. Klik in het venster op "Ok". Je record is nu uit de selectie verwijderd, maar staat nog wel altijd in het Collectiebeheer.

### Let op! Gebruik het icoon "Verwijder uit selectie" (**builder**) en niet het icoon

**"Verwijder" ( ). Wanneer je het icoon "Verwijder" gebruikt, verwijder je het record definitief en niet enkel uit de selectie.** 

### **Hoofdstuk 3: Andere manieren van koppelen en uploaden**

In de eerste training hebben we bestanden geüpload in het DAM en daarna handmatig een koppeling gemaakt met een record in het Collectiebeheer. Er zijn echter ook andere manieren van het verbinden van records aan bestanden.

#### Paragraaf 3.1: Een bestand uploaden via Collectiebeheer

Opdracht 1: Het uploaden van een bestand.

Wanneer je losse bestanden vanaf je pc aan Memorix Maior wil toevoegen, werkt het vaak beter om dit te doen vanuit het Collectiebeheer. Op die manier hoef je deze niet eerst in het DAM te zetten en daarna te koppelen, maar wordt het bestand direct aan het record gekoppeld.

- 1. Ga naar Collectiebeheer.
- 2. Klik op "Beeldmateriaal".
- 3. Klik op het icoon "nieuw" ( $\left[\overline{\mathbb{E}}\right]$ ).
- 4. Klik op het icoon "upload media"  $\left( \blacksquare \right)$ . Er verschijnt dan een nieuw venster.
- 5. De verkenner van je computer opent in een nieuw venster.
- 6. Ga naar de map waarin het bestand dat je wil uploaden zich bevindt.
- 7. Dubbelklik op het bestand dat je wil uploaden.
- 8. Klik dan op "Uploaden".

Opdracht 2: Vind het bestand dat je zojuist hebt geüpload.

Wanneer je een bestand vanuit het Collectiebeheer uploadt, wordt dit automatisch in het DAM gezet. Om het bestand wel terug te kunnen vinden, maakt Memorix Maior zelf een nieuwe map aan in het DAM.

- 1. Ga naar het DAM via de knop op de homepagina.
- 2. Open links in de boomstructuur de mappen "Verkenner" en "Root".
- 3. Klik dan op de map "DirectUpload".

- 4. Klik op de map met je eigen naam.
- 5. Klik op "Beeldmateriaal".
- 6. Klik op de volgende map "Beeldmateriaal".
- 7. Hier vind je de bestanden die je net geüpload hebt.

Opdracht 3: Verplaats het bestand uit de map "DirectUpload" naar een andere map.

Het kan zijn dat je de bestanden uit de map "DirectUpload" weg wil zetten in je eigen mappenstructuur. Hiervoor moet je het bestand verplaatsen naar een andere map.

- 1. Ga via Home naar het DAM.
- 2. Open links in de boomstructuur de mappen "Verkenner" en "Root".
- 3. Klik dan op de map "DirectUpload".
- 4. Klik op de map met je eigen naam.
- 5. Klik op "Beeldmateriaal".
- 6. Klik op de volgende map "Beeldmateriaal".
- 7. Hier vind je het bestand dat je net geüpload hebt.
- 8. Selecteer het geüploade bestand nu door op het witte blokje voorin de regel te klikken.
- 9. Klik op het icoon "Verplaats bestand(en)"  $\left(\overline{\mathbb{B}^*}\right)$ .
- 10. Kies dan voor de map met je eigen naam die je in de eerste training hebt aangemaakt.

#### Paragraaf 3.2: Records aanmaken en direct koppelen vanuit het DAM Opdracht 4: Het aanmaken van records vanuit DAM

Wanneer je een groep foto's in het DAM hebt staan is het mogelijk om voor deze gehele groep in een keer records aan te maken en direct te koppelen. Op die manier hoef je niet elk record handmatig aan te maken en te koppelen.

- 1. Ga naar DAM.
- 2. Klik op de map met je eigen naam.
- 3. Vink voor elk bestand dat nog geen gekoppelde records heeft het vakje in het begin van de regel aan.
- 4. Klik op het icoon "Maak nieuwe records" ( ). Er verschijnt dan een nieuw venster.
- 5. Kies bij "Entiteit" voor Beeldmateriaal.
- 6. Bij "Kies formulier" hoef je geen keuze te maken. Alleen het hoofdformulier is beschikbaar
- 7. Kies bij "Selectie" voor: "Ja, bestaande selectie" en kies dan de selectie met je eigen naam.
- 8. Klik op "Volgende". Er verschijnt een nieuw venster "Bulkinvoer mapping selectie".
- 9. Vink het vakje voor de regel "Titel" aan en vul in de kolom "Waarde" de tekst *Bulkinvoer* in.
- 10. Scrol naar beneden en klik op voltooien.

Opdracht 5: Vind de records die je zojuist hebt aangemaakt.

Wanneer je via het DAM records aanmaakt worden deze in de gekozen entiteit geplaatst. Als je ervoor gekozen hebt om ze aan een selectie toe te voegen zul je ze ook daar kunnen vinden.

- 1. Ga naar Collectiebeheer.
- 2. Klik op Beeldmateriaal.
- 3. Klik dan op de selectie met je eigen naam.
- 4. Hier vind je de records die we eerder hebben aangemaakt, maar ook de records die we zojuist via de bulkinvoer optie van het DAM hebben aangemaakt.
- 5. Zoek in de zoekbalk naar *Bulkinvoer.*
- 6. De records die je zojuist hebt aangemaakt verschijnen nu en zijn klaar om te bewerken.

### **Hoofdstuk 4: Beheerders-acties**

Binnen Memorix Maior krijgen verschillende deelnemers verschillende rollen. Zo zijn er rollen voor registratoren, maar is er ook een rol voor de beheerders van een instelling. De beheerder heeft extra rechten zoals het aanmaken van nieuwe accounts, het aanmaken van een trainingsomgeving en het toekennen van rechten.

#### Paragraaf 4.1: Gebruikersaccounts

Opdracht 1: Het aanmaken van een nieuwe gebruiker.

Als beheerder kun je zelf nieuwe gebruikers toegang geven tot Memorix Maior. Je kunt zoveel gebruikers aanmaken als dat je zelf wil.

- 1. Ga naar Gebruikersbeheer via de knop op de homepagina.
- 2. Klik op het tabblad gebruikers.
- 3. Klik op het icoon "Gebruiker toevoegen" ( $\left[\begin{matrix} \mathbb{B}^1 \end{matrix}\right]$ ).
- 4. Vul bij "Inlognaam" *testaccount* in.
- 5. Het wachtwoord wordt automatisch ingesteld.
- 6. Vul bij "Naam" je eigen voor- en achternaam in.
- 7. Vul bij "E-mail" je eigen e-mailadres in.
- 8. Klik bij "Rollen" op "Registrator".
- 9. Klik tenslotte op "Opslaan". Je hebt nu een nieuw account aangemaakt en zult zelf de gebruikersgegevens ontvangen.

#### Opdracht 2: Het verwijderen van een gebruiker.

Wanneer een gebruiker geen toegang meer nodig heeft tot Memorix Maior kun je dit account verwijderen. Wanneer je dit doet zul je echter administratieve data verliezen. Je kunt dan niet meer zien welke records door dit account gemaakt of gewijzigd zijn. Je kunt het account daarom beter op inactief zetten. De administratieve data blijft dan behouden, maar het account kan niet meer gebruikt worden.

- 1. Ga naar Gebruikersbeheer.
- 2. Klik op het tabblad "Gebruikers".
- 3. Klik op het icoon "Bewerk" ( $\mathbb{R}$ ) voor het account dat je wilt verwijderen.
- 4. Vink dan achter de regel "Actief" het vakje "nee" aan.

#### Paragraaf 4.2: Trainingsomgeving aanmaken

#### Opdracht 3: Trainingsomgeving aanmaken

Een trainingsomgeving is een kopie van je Memorix Maior omgeving. Dit is een afzonderlijke omgeving waarin je kunt oefenen met bepaalde handelingen, zonder dat je het risico loopt je metadata of bestanden per ongeluk te verwijderen.

- 1. Ga naar Collectiebeheer.
- 2. Klik op het tabblad "Invoerbeheer".
- 3. Klik dan op het tabblad "Training".
- 4. Klik op "Kopie maken".
- 5. Vul het aantal gebruikers in. Hierbij hoef je geen rekening te houden met de mensen die al een Memorix Maior-account hebben.
- 6. Vul een wachtwoord prefix in.
- 7. Klik op "Maak kopie".
- 8. Je kunt nu met je gewone inlog gegevens inloggen op www.training.memorix.nl.

#### Paragraaf 4.3: Selectierechten

Opdracht 4: Selectierechten toekennen.

Wanneer je een nieuwe selectie hebt aangemaakt via het Collectiebeheer is deze enkel zichtbaar voor mensen met dezelfde rol als jij. Dit kun je aanpassen in de selectierechten in het Gebruikersbeheer.

- 1. Ga naar Collectiebeheer.
- 2. Klik op het tabblad "Selecties".
- 3. Zoek de selectie die je hebt aangemaakt en klik op het icoon "Bewerk rechten van deze selectie  $(\Box)$
- 4. Klik op het icoon "Selectierecht toevoegen" (■).
- 5. Vul bij "Rol" "Registrator" in.
- 6. Vink alle vakjes aan.
- 7. Klik dan op opslaan.
- 8. De selectie is nu voor alle registrators en beheerders te zien.